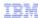

# IBM Maximo Asset Management V7.1

## Using E-Signature

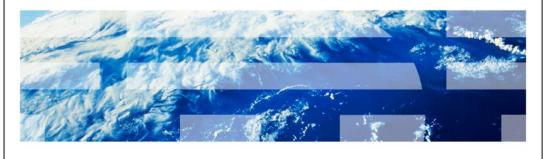

© 2012 IBM Corporation

This is a training module for Maximo<sup>®</sup> Asset Management V7.1. In this module, you learn to use the E-Signature user authentication feature.

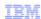

### **Objectives**

When you complete this module, you can perform these tasks:

- Describe how to use the Maximo Asset Management version 7.1 electronic signature feature
- Select application and action attributes for e-signature enablement
- Enable e-signature password entry requirements for specific individual applications and actions prior to allowing configuration changes

2 Using E-Signature © 2012 IBM Corporation

When you complete this module, you can perform these tasks:

- Describe how to use the electronic signature feature
- Select attributes for e-signature enablement
- Set the e-signature enablement for specific applications and actions

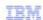

#### The benefit of using the E-Signature feature

- The Maximo Asset Management version 7.1 E-Signature feature provides these benefits:
- Allows Maximo Asset Management administrators to request user password entry authentication prior to allowing and saving configuration changes on specific individual attributes
- Provides search filtering that can greatly assist in auditing the present e-signature enablement setting of applications and attributes
- · Protects the approved configuration of specific applications and actions

3 Using E-Signature © 2012 IBM Corporation

Maximo Asset Management version 7.1 has a function called E-Signature. By using this feature, a system administrator can request password entry from users prior to the system allowing configuration changes to any individual application or action. Search filtering is included with the E-Signature feature. The search filtering makes it easier for administrators to audit the e-signature password protection enablement status of system applications and actions.

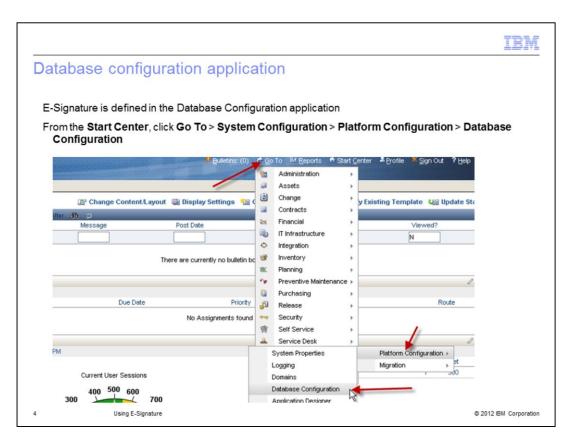

E-Signature is set within the Database Configuration application. Navigate to the Database Configuration application. From the **Start Center**, click **Go To**. From the list provided, click **System Configuration**. Next, click **Platform Configuration** and then click the **Database Configuration** option.

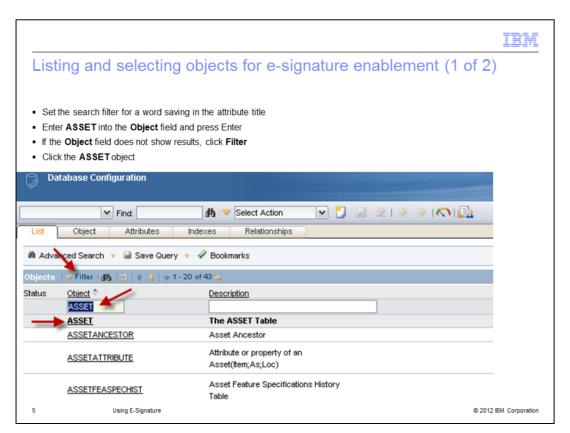

In this example, we enable the e-signature protection for an attribute named VENDOR. On completion, a password entry is required before accepting configuration updates to the attribute VENDOR within the table ASSET. On the Database Configuration screen, enter **ASSET** into the **Object** field. Next, press the Enter. Now view all objects that include the string asset in their title. If results are not initially shown, then click the **Filter** link. In this example, the object ASSET appears. Click the link **ASSET** in order to open the ASSET table.

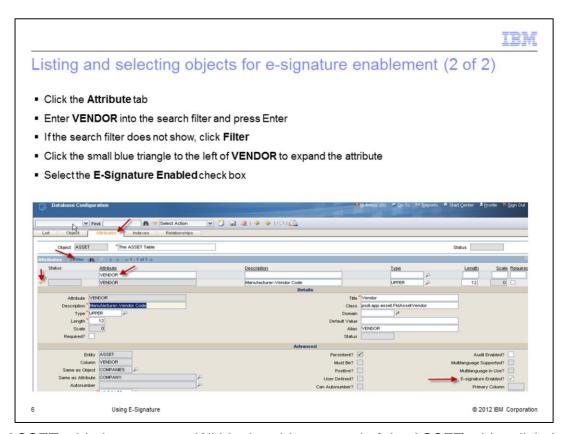

The ASSET table is now open. Within the object record of the ASSET table, click the **Attribute** tab. Enter **VENDOR** into the **Attribute** search field and press Enter. This action shows the attribute called VENDOR. Expand the attribute named **VENDOR**. Audit the esignature enablement status of the attribute VENDOR. Does this attribute currently require password entry prior to accepting changes to its current configuration? The answer in this example is no. To change that, select the **E-signature Enabled** check box for the attribute named VENDOR. The attribute VENDOR has now been set for e-signature enablement. Password entry is required before users can change the configuration of attribute VENDOR. This requirement protects the VENDOR attribute's current configuration.

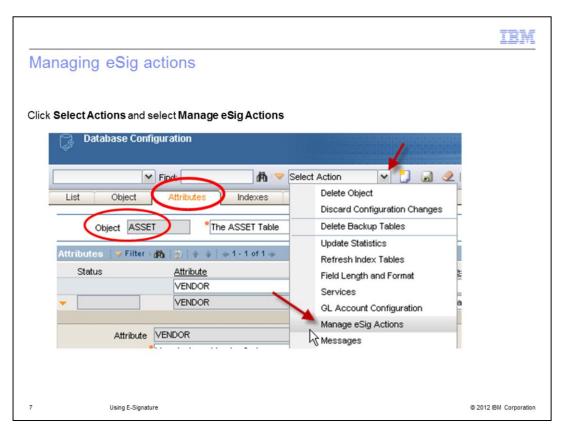

Remain in the **Attributes** tab of the ASSET object. Click **Select Action** and select **Manage eSig Actions**.

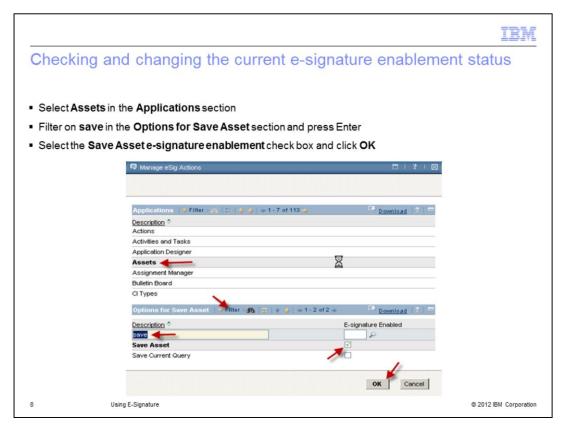

On the Manage eSig Actions screen, click **Assets.** This action allows you to view the current asset's application e-signature enablement settings.

In the **Options for Save Asset** section, at the bottom of the screen, enter **save** into the **Description** search filter text box. This action is done to find all assets involving save actions.

If the search filter does not readily show any results with save in the title, then you can click **Filter**. **Save Asset** appears in this example.

The current e-signature enablement setting for Save Asset is not set to require e-signature authorization. Select the **E-signature Enabled** check box for Save Asset and click **OK**.

Other applications and options can be chosen if required.

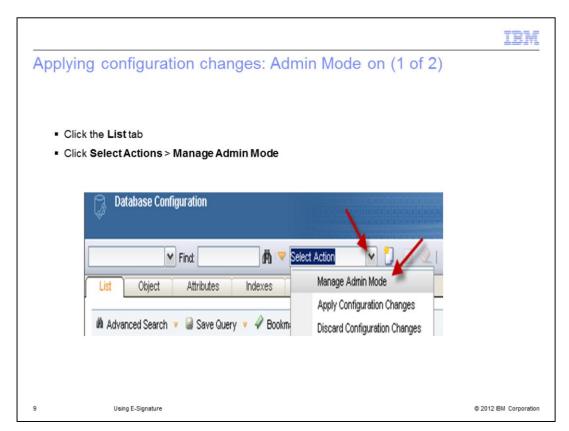

The saved changes now need to be applied for them to take effect.

On the Database Configuration screen, click the **List** tab.

From the **Select Actions** menu, click the **Manage Admin Mode** option.

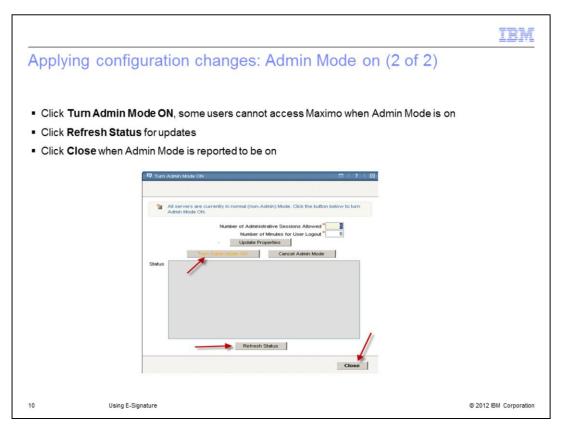

On the Turn Admin Mode ON screen, click  ${\bf Turn\ Admin\ Mode\ ON}.$ 

Click **Refresh Status** to receive updates on the progress of turning Admin Mode on. When Admin Mode is on, click **Close**.

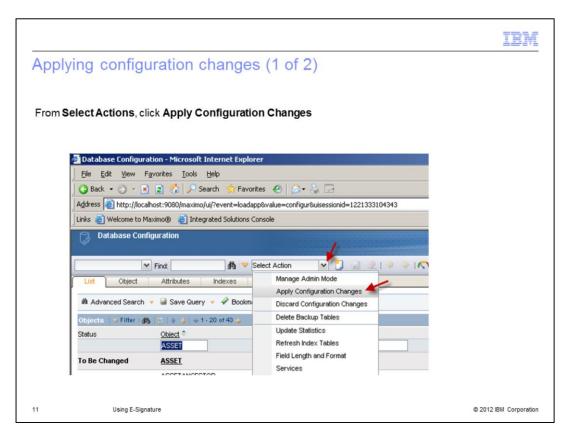

From the **List** tab in the Database Configuration application, select the **Apply Configuration Changes** option from the **Select Actions** menu.

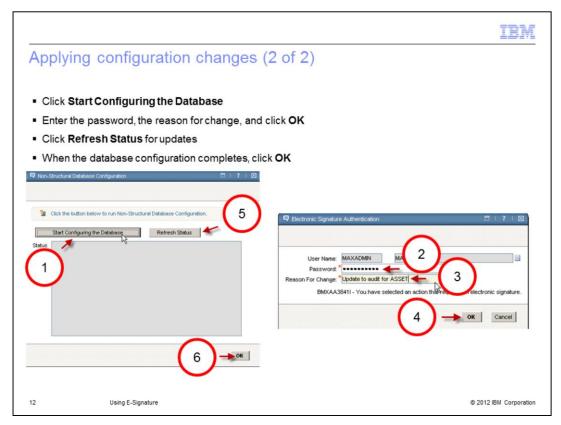

On the Database Configuration screen, click Start Configuring Database.

On the Electronic Signature Authentication screen, enter the password, the reason for configuration, and click **OK**.

Click **Refresh Status** for database configuration updates.

When the database configuration completes, click **OK** to close the Database Configuration screen.

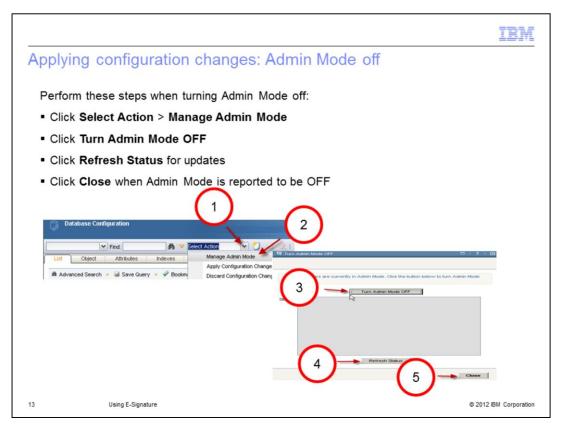

On the Database Configuration screen, click the **List** tab.

From the **Select Actions** menu, select the **Manage Admin Mode** option.

On the Turn Admin Mode OFF screen, click Turn Admin Mode OFF.

If an electronic signature screen is presented, enter the password, the reason for change as before, and click  $\mathbf{OK}$ .

Updates on the progress can be obtained by clicking **Refresh Status**.

When Admin Mode is off, click **OK** to close the Turn Admin Mode OFF screen.

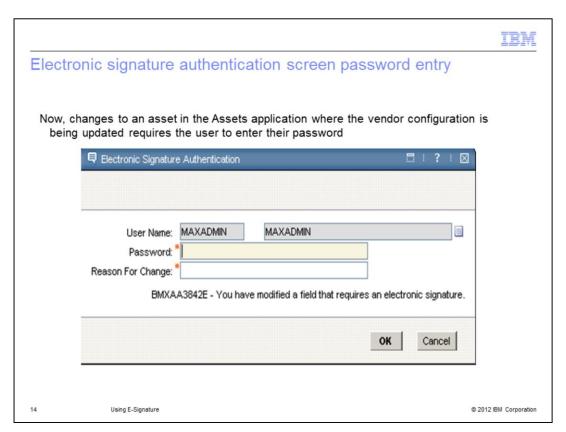

Any future changes to an asset made within the Assets application where the vendor has been updated now require an electronic signature.

The request is generated when the record is saved.

The user must enter their password and a reason for the change to allow the save to complete.

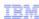

#### Summary

Now that you have completed this unit, you can perform these tasks:

- Describe how to use the Maximo Asset Management version 7.1 electronic signature feature
- Select application and action attributes for e-signature enablement
- Enable e-signature password entry requirements for specific individual applications and actions prior to allowing configuration changes

15 Using E-Signature © 2012 IBM Corporation

Now that you have completed this module, you can perform these tasks:

- Enable electronic signatures
- Select the attributes that require a signature
- Set filters to restrict the requirement to certain applications and actions

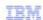

#### Trademarks, disclaimer, and copyright information

IBM, the IBM logo, ibm.com, and Maximo are trademarks or registered trademarks of International Business Machines Corp., registered in many jurisdictions worldwide. Other product and service names might be trademarks of IBM or other open a current list of other IBM trademarks is available on the web at "Copyright, and trademark information" at http://www.ibm.com/legal/copytrade.shtml

THE INFORMATION CONTAINED IN THIS PRESENTATION IS PROVIDED FOR INFORMATIONAL PURPOSES ONLY. WHILE EFFORTS WERE MADE TO VERIFY THE COMPLETENESS AND ACCURACY OF THE INFORMATION CONTAINED IN THIS PRESENTATION, IT IS PROVIDED "AS IS" WITHOUT WARRANTY OF ANY KIND, EXPRESS OR IMPLIED. IN ADDITION, THIS INFORMATION IS BASED ON IBM'S CURRENT PRODUCT PLANS AND STRATEGY, WHICH ARE SUBJECT TO CHANGE BY IBM WITHOUT NOTICE. IBM SHALL NOT BE RESPONSIBLE FOR ANY DAMAGES ARISING OUT OF THE USE OF, OR OTHERWISE RELATED TO, THIS PRESENTATION OR ANY OTHER DOCUMENTATION. NOTHING CONTAINED IN THIS PRESENTATION IS INTENDED TO, NOR SHALL HAVE THE EFFECT OF, CREATING ANY WARRANTIES OR REPRESENTATIONS FROM IBM (OR ITS SUPPLIERS OR LICENSORS), OR ALTERING THE TERMS AND CONDITIONS OF ANY AGREEMENT OR LICENSE GOVERNING THE USE OF IBM PRODUCTS OR SOFTWARE.

© Copyright International Business Machines Corporation 2012. All rights reserved.

16 © 2012 IBM Corporation